# DINAMIČNA POSTELJA

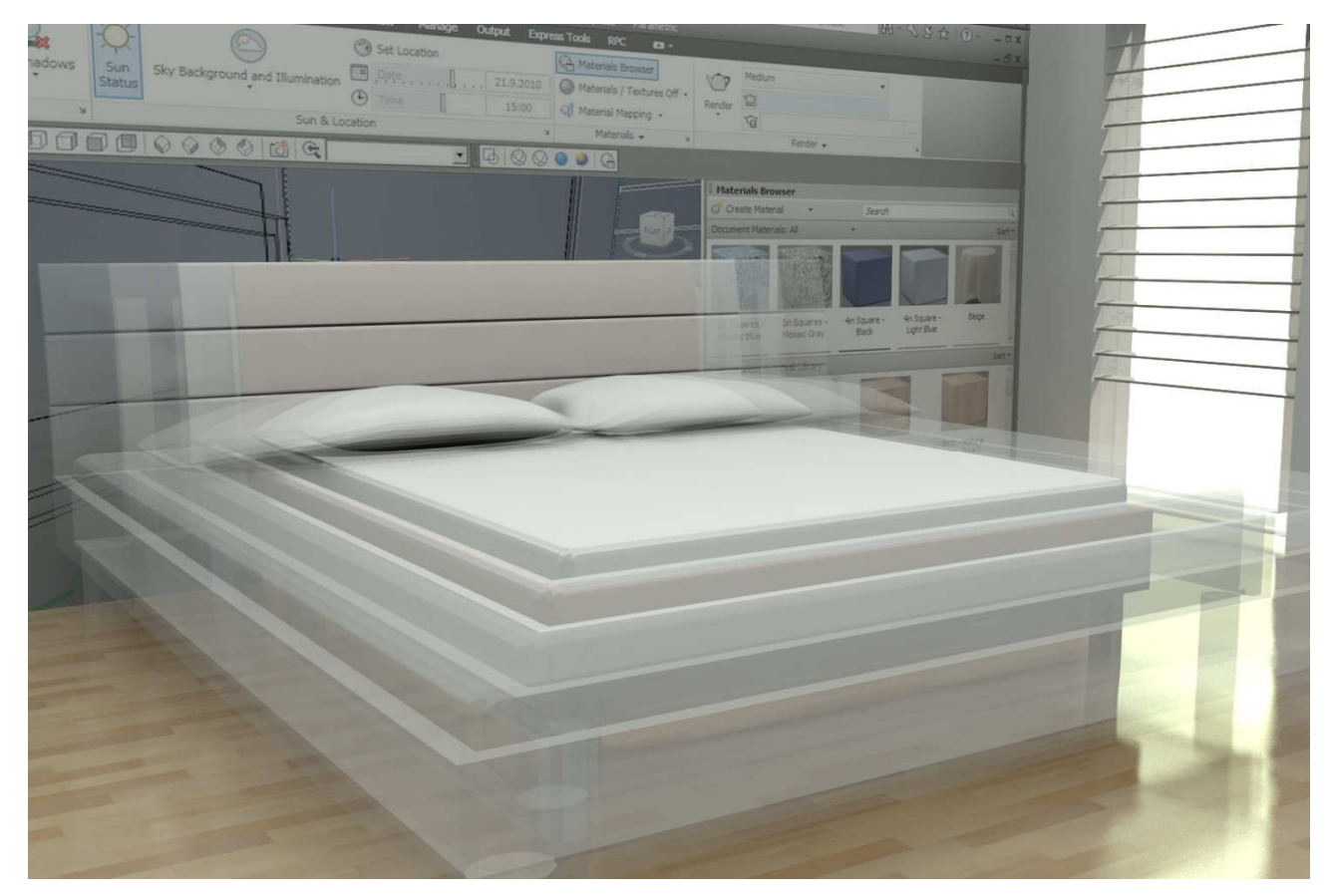

O dinamičnih blokih smo na splošno že pisali. In če osvežimo spomin, so to nekakšni ´superbloki´, ki zmorejo več od navadnih blokov. Slednji so le skupek objektov katerih ne moremo nič spreminjati, brez da jih ne bi pred tem razstrelili z ukazom Explode. Dinamični bloki so za razliko od klasičnih bolj prilagodljivi, a tudi veliko bolj zahtevni. Pri izdelavi jim lahko določimo različne akcije, parametre, geometrijske in merske povezave ali stanja vidnosti, ki se ob izbiri bloka sprožijo preko različnih ročajev (gripi). Dinamični blok v risbi prepoznamo z oznako strele ob predogledu bloka pred vstavitvijo ali pa preko prej omenjenih številnih funkcijskih ročajih. Njihova prednost je, da je knjižnica blokov manjša, bolj zorganizirana, z izvajanjem akcij pa nam ti prihranijo veliko naknadnega popravljanja.

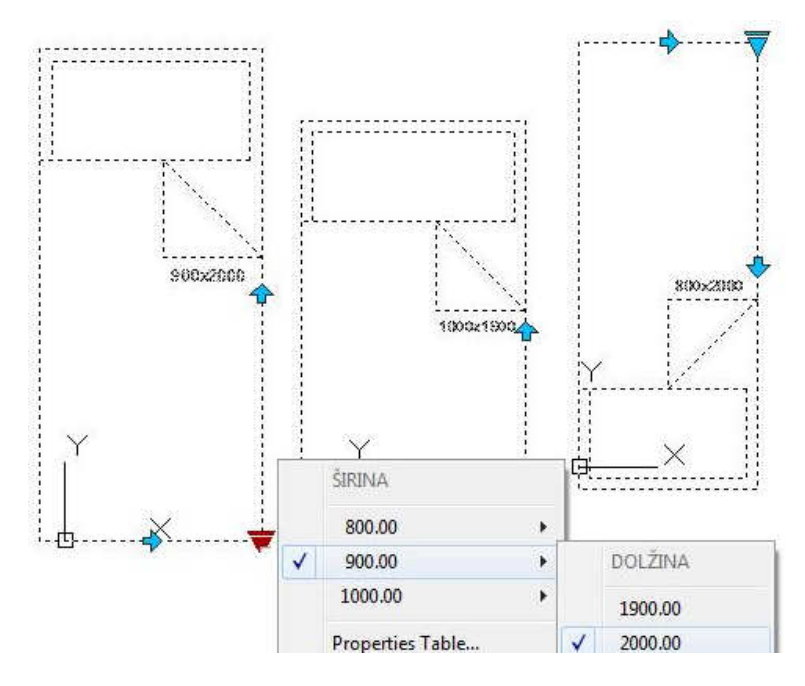

Izdelali bomo dinamični blok za posteljo z različnimi pred-nastavljenimi dimenzijami. Postelja bo imela dva ročaja za zrcaljenje bloka levo-desno ter gor-dol. Preko posebnega ročaja pa bomo odprli priročni seznam na katerem bomo izbrali velikosti postelje. Blok bo vseboval tudi dimenzijo postelje v obliki besedila, ki se bo ob spremembi samodejno posodabljalo. Vse pomembne mere in podatki pa bodo ob izbiri objekta vidni tudi v oknu Properties (Ctrl+1).

## Dinamični blok izdelamo v urejevalniku Block Editor

- Zavesni meni Tools > Block Editor
- Block to create or edit > vpišemo ime Postelja > Ok
- Črtovje Polyline > narišemo posteljo s spodnjim levim vogalom v koordinatnem izhodišču 0,0
- Trak > Block Editor > Geometric > Auto Constrain > izberemo vse objekte in jih geometrijsko povežemo
- Properties (Ctrl+1) > Units > enote bloka nastavimo na Milimeters

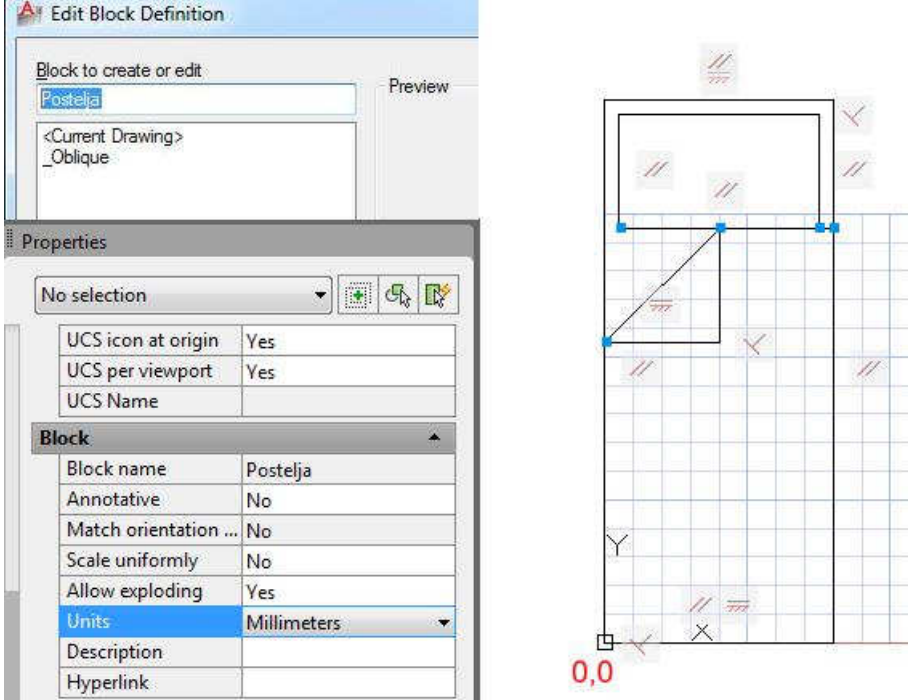

#### Z mersko povezavo fiksiramo širino zavihka odeje

- Trak > Block Editor > Dimensional > širino Linear
- Kliknemo obe končni točki širine zavihka (1,2).
- Kliknemo točko za pozicijo merske povezave (3).
- S tipko Enter potrdimo ime in mero merske povezave.

Postopek ponovimo za razdalje blazine od robov postelje.

Vsem merskim povezavam določimo, da nimajo vidnih ročajev, in da vrednosti niso vidne v oknu Properties:

- Izberemo vse narisane merske povezave.
- Properties > Show Properties (No), Number of grips (0)

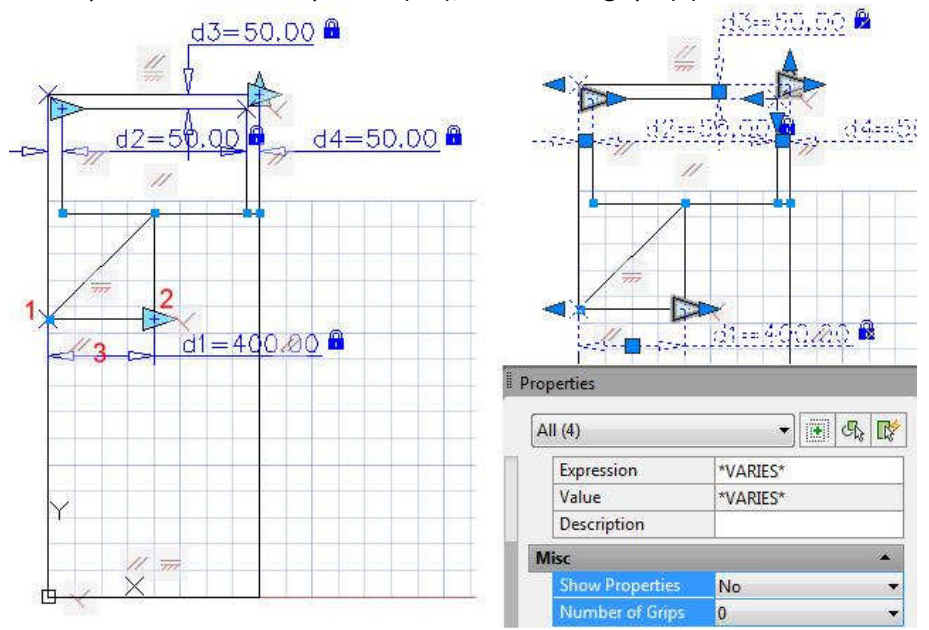

## Vstavimo parameter za nadzor širine postelje:

- Trak > Block Editor > Manage > Authoring Palettes
- Paleta Block Authoring > zavihek Parameters > Linear
- Kliknemo spodnji levi in spodnji desni vogal postelje.
- Kliknemo za pozicijo parametra Distance 1.
- V risbi izberemo parameter Distance 1.
- Properties > Distance name (Širina), Show Properties (Yes), Number of Grips (1), Dist type (List)
- Properties > Dist value list > kliknemo ikono s pikami > vpišemo vse želene širine postelje (800,900,1000)<br>eneties

 $P_1$ 

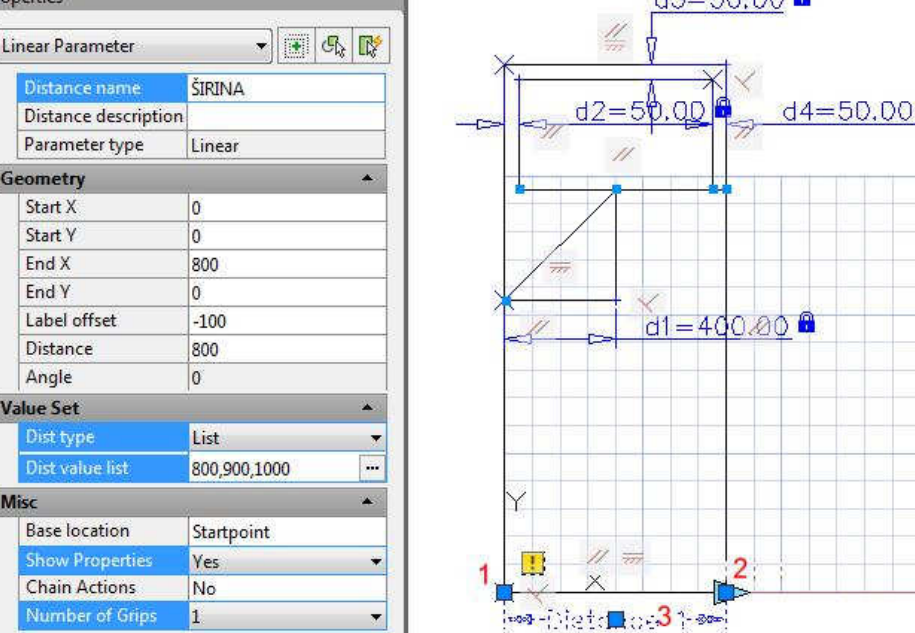

# Vstavimo parameter za nadzor dolžine postelje:

- paleta Block Authoring>zavihek Parameters Linear
- Kliknemo spodnji levi in zgornji levi vogal postelje.
- Kliknemo za pozicijo parametra Distance 2.
- V risbi izberemo parameter Distance 2.
- Properties>Distance name (Dolžina), Show Properties (Yes), Number of Grips (1), Dist type (List)

- Properties>Dist value list>kliknemo ikono s pikami> vpišemo vse želene širine postelje (1900,2000)

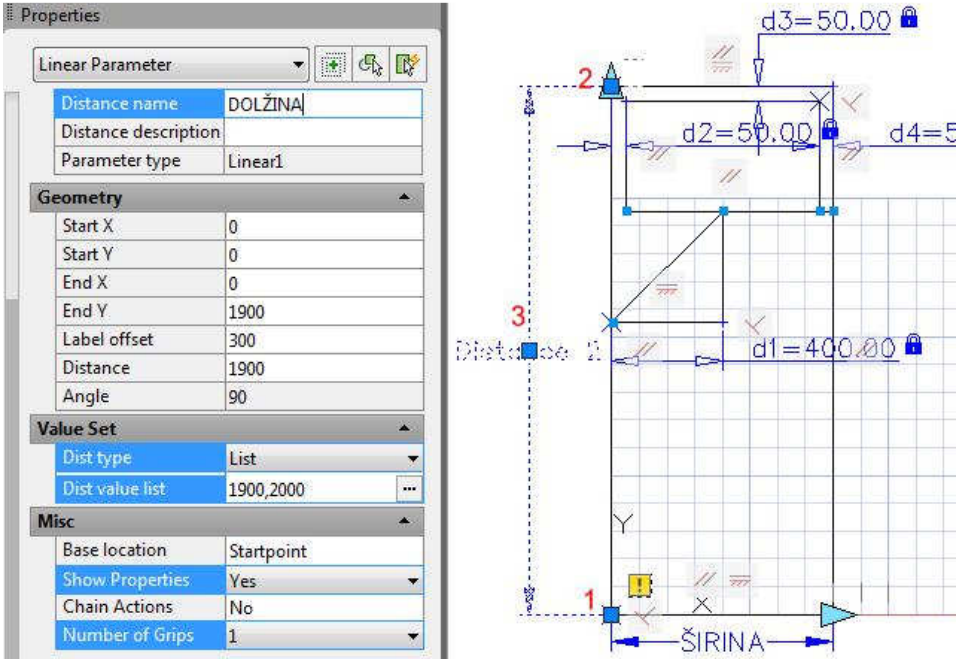

#### Vstavimo polje Field za dimenzijo postelje:

- Trak > Block Editor > Action Parameters > Attribute Definition
- Okno Attribute Definition > vključimo Lock Position in Multiple lines, Justification (Top center), Text style in Text Height (poljubno), Tag (Dimenzija), Prompt (Dimenzija postelje), Default (kliknemo ikono s pikami)
- Kliknemo točko vstavite atributa.
- Orodna vrstica Text Formatting > Insert Field

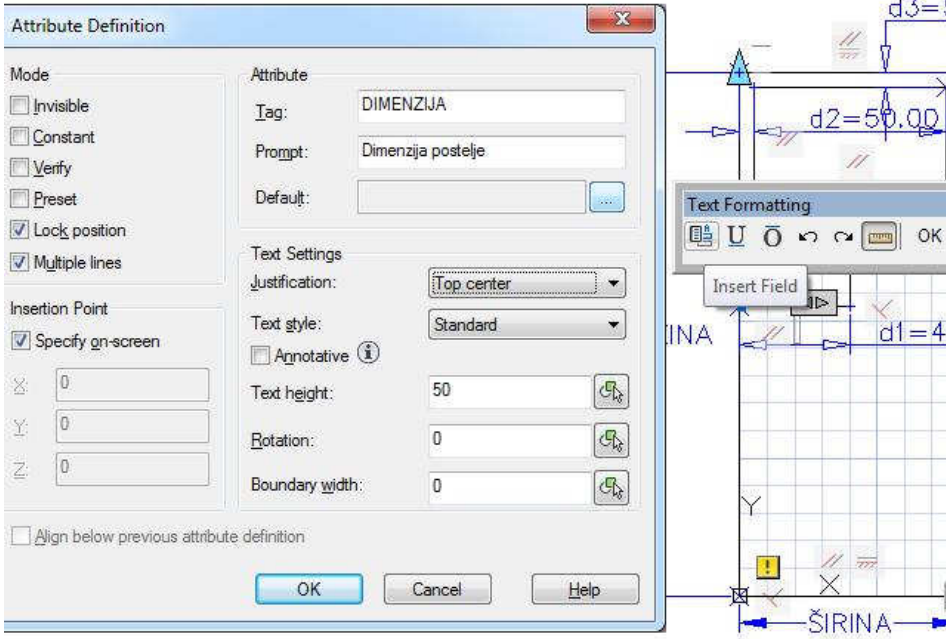

- Okno Field > Field category (Objects), Field names (BlockPlaceholder), Block reference property (ŠIRINA), Format (Decimal), Precision (0)>Ok
- Ob polje za širino postelje vtipkamo znak X.
- Orodna vrstica Text Formatting > Insert Field
- Okno Field > Field category (Objects), Field names (BlockPlaceholder), Block reference property (DOLŽINA), Format (Decimal), Precision (0) > Ok
- Orodna vrstica Text Formatting > Ok
- Okno Attribute Definiton > Ok

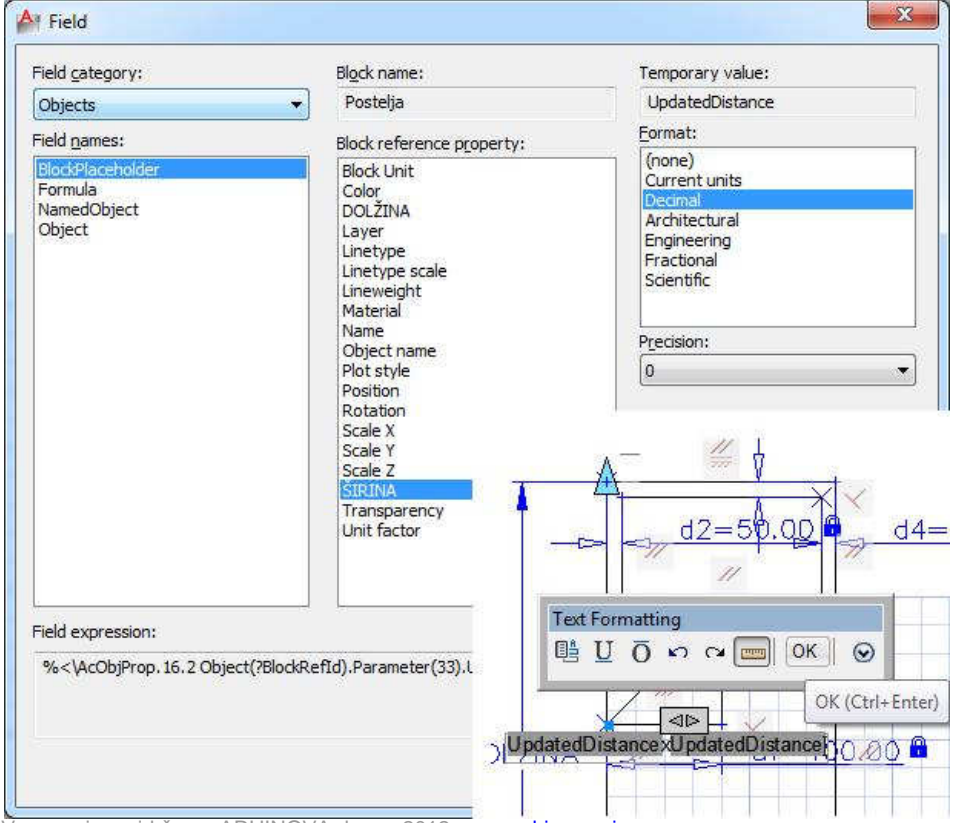

Vse pravice pridržane, ARHINOVA d.o.o., 2012; www.arhinova.si

# Parametru Širina dodamo akcijo raztega:

- Block Authoring Palettes > Actions > Stretch
- Izberemo parameter Širina. (1)
- Kliknemo spodnji desni vogal postelje. (2)
- Z oknom zajamemo območje raztegovanja. (3)
- Z oknom izberemo objekte za raztegovanje. (4)

Postopek ponovimo za parameter Dolžina.

Bloku določimo izhodiščno točko:

- Block Authoring Palettes > Parameters > Basepoint > 0,0

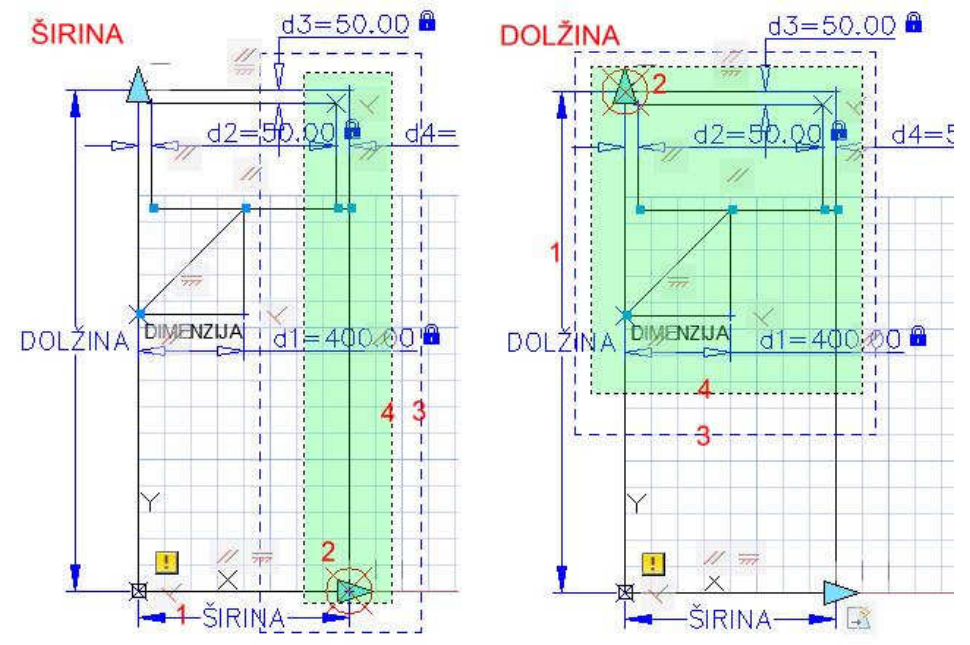

Vstavimo parameter za vodoravno zrcaljenje :

- Block Authoring Palettes > Parameters > Flip
- Kliknemo točko (1) osi zrcaljenja na sredini spodnje stranice postelje in točko (2) poljubno vertikalno.
- Kliknemo točko za vstavitev oznake Flip state 1 (3).
- Ponovimo postopek za vertikalno zrcaljenje (Flip state 2).

Parametru Flip state 1 dodamo akcijo za zrcaljenje:

- Block Authoring Palettes > Actions > Flip
- Kliknemo oznako Flip state 1 > izberemo vse objekte

Postopek ponovimo za parameter Flip state 2.

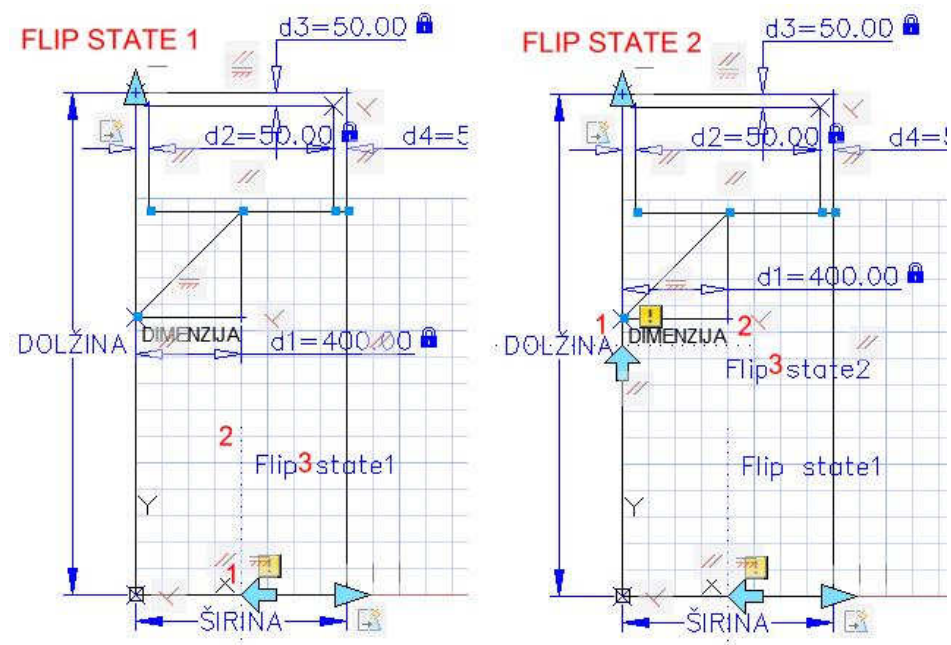

Vse pravice pridržane, ARHINOVA d.o.o., 2012; www.arhinova.si

## Parameter Flip state 1 fiksiramo na sredino širine postelje.

- Block Authoring Palettes > Actions > Move
- V risbi izberemo parameter Širina (1).
- Kliknemo spodnji desni vogal postelje (2).
- Izberemo oznako parametra Flip state 1 in njegov ročaj na spodnji stranici postelje (3) > Enter
- Izberemo ikono akcije Move ob parametru Širina.
- Properties > Distance multiplier > 0.5

Na isti način fiksiramo parameter Flip state 2 na sredino dolžine postelje.

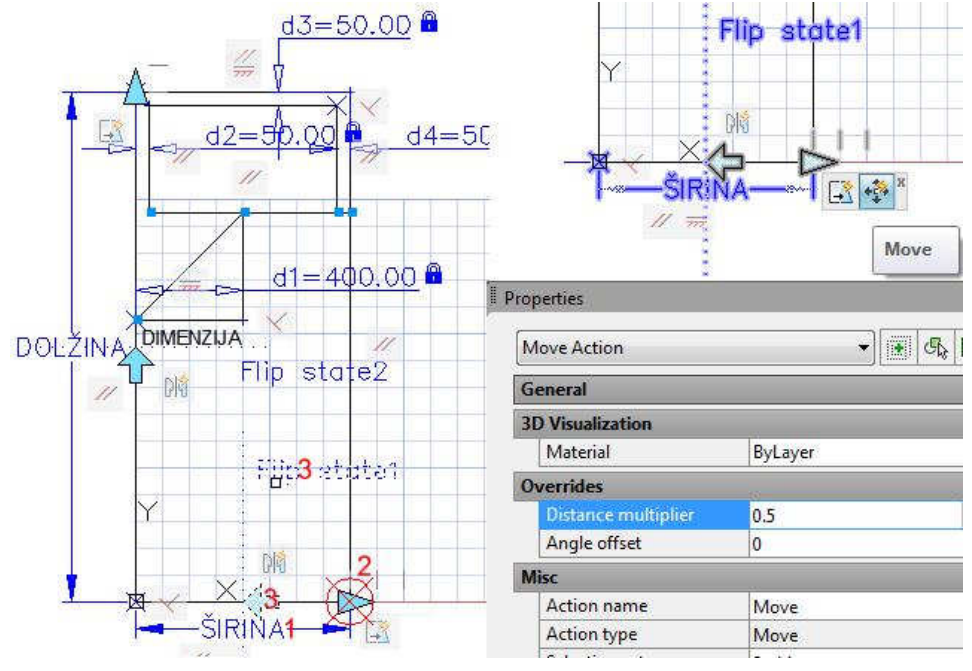

## Vstavimo tabelo z vsemi dimenzijami postelje:

- Block Editor > Dimensional > Block Table
- Točka vstavitve (0,0), število ročajev (1)
- Okno Block Properties Table > ikona Add properties...
- V seznamu izberemo parametra Širina in Dolžina.
- Z dvojnim klikom aktiviramo celice in iz seznama izbiramo želene širine in dolžine postelje.
- Za povezavo podatkov v vrsticah odkljukamo Block properties must match a row in a table > Ok
- Block Editor > Close Block Editor > Save…

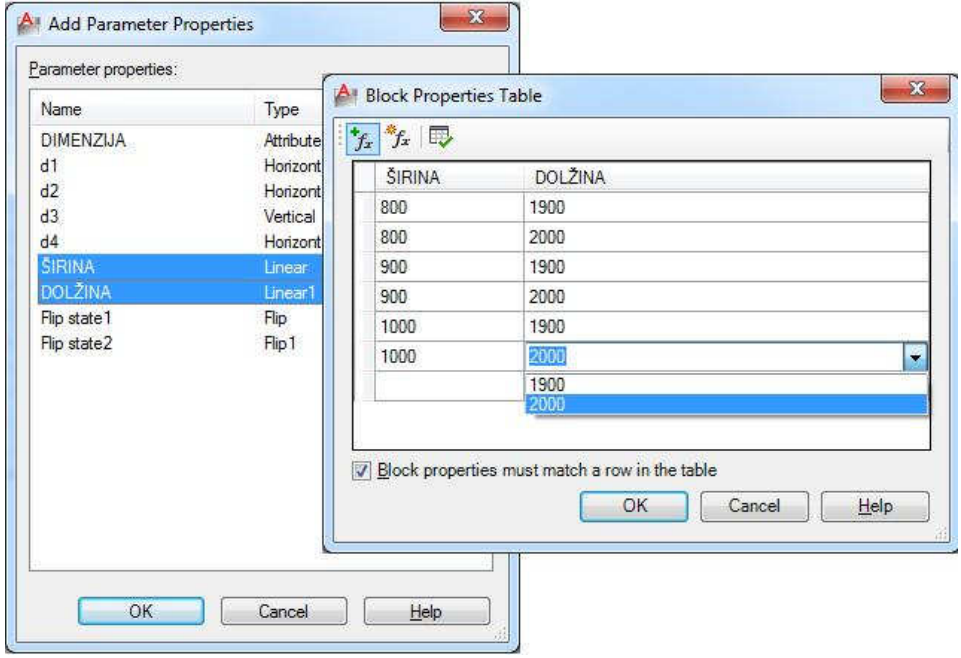

In še nekaj nasvetov... Risarske enote bloka (Properties/Units) in enote risbe (Format/Units) v katero blok vstavljamo naj bodo enake, drugače se bo blok ob vstavitvi v risbo samodejno povečal ali pomanjšal. Po spremembi velikosti postelje je potrebno risbo osvežiti (Regen), da se mere posodobijo. Senčena polja lahko izključimo s spremenljivko Fielddisplay (nastavimo na 0). In če v risbi, kjer smo blok izdelali mere postelje ne bodo delovale, blok vstavimo v novo risbo ter še tam preverimo.

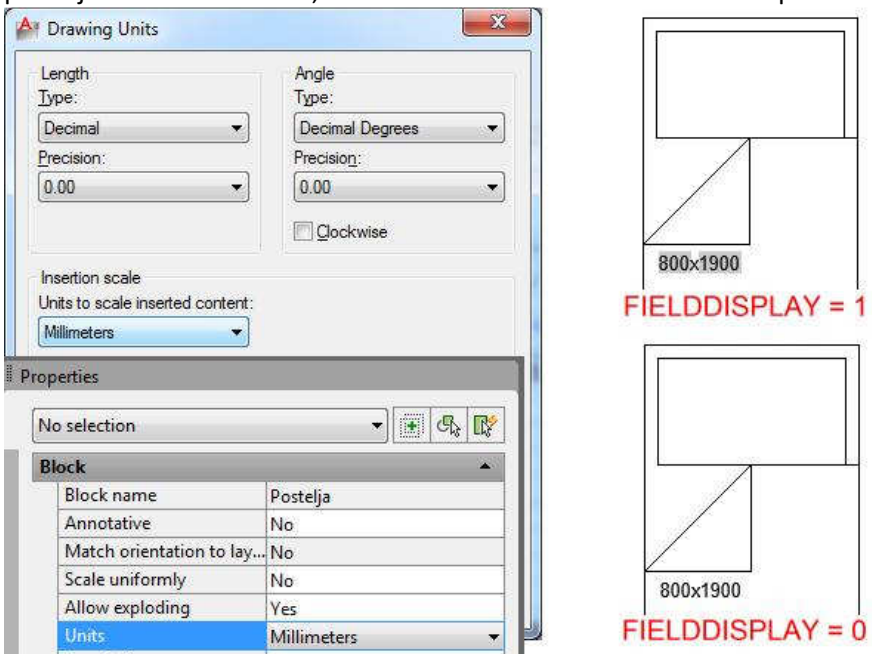